## **Northwest Digital Archives Directions for Exporting Data from Access 2007 in XML Created by Michele DeSilva, COCC Edited by Nathan Georgitis, Standards Working Group 2008 May 22**

1. Create a table in Access with needed fields.

Note: Field names will end up as XML tags, so name and capitalize field names accordingly.

- 2. Fill in data.
- 3. Click on the "External Data" tab in Access.

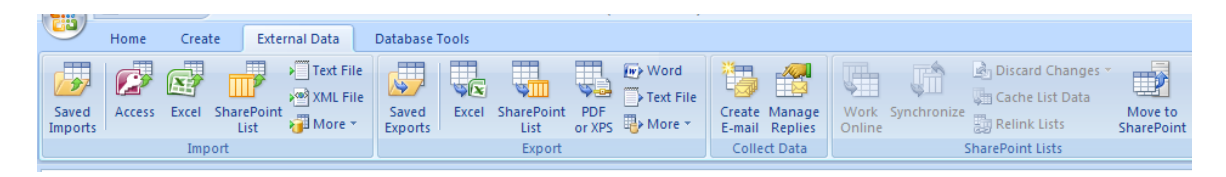

4. In the "Export" menu, click on the "More" drop down menu. In the drop down menu, select the second option, "XML File."

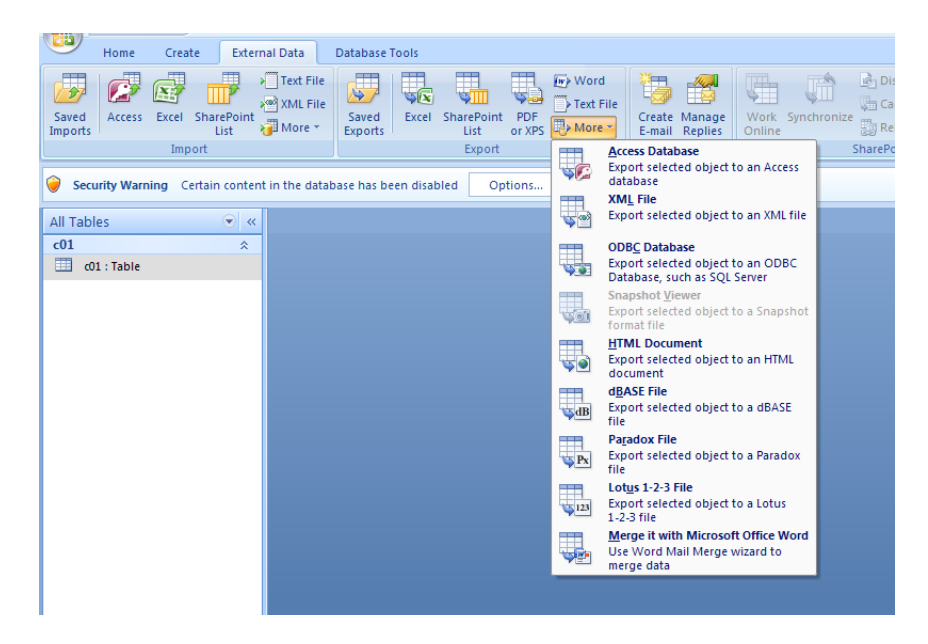

5. The next window will ask you to choose a location to which to export the file.

Another window gives you export options. Check the box beside "Data (XML)" and click OK.

Access will ask you if you want to save your export options; then, it should tell you the data has been successfully exported.

6. You may have to clean up the XML to make it valid; e.g. erase the line of Microsoft code at top, add attribute and attribute values, insert <did>s, and adjust component hierarchy. You

can do this by opening the file in XMetaL or oXygen and executing find and replace operations. You may want to save a backup copy of the original file before you begin.

 $\sigma$   $\chi$ 

Ē

Here's an example of a very short container list (based on the finding aid we used at the training):

 $\textcircled{F}$ Table Tools | nwda : Database (Access 2007) - Microsoft Access Home<br>
H<br>
U  $\frac{External Data}{X}$ Database Tools Design ▲ 图  $\frac{1}{2}$  Insert Rows 19 E –<br>■ Delete Rows **up**<br>**Primary Builder Test Validation**<br>**Resp. 1999**<br>**Resp. 2014**<br>**Resp. 1999**<br>**Resp. 1999**<br>**Resp. 1999**<br>**Resp. 1999**  $\begin{array}{c}\n\hline\n\text{Property} \\
\text{Checkes} \\
\hline\n\end{array}$ View Vii Show/ Security Warning Certain content in the database has been disabled Options.  $\odot \ \ \ll \ \boxed{\Box \ \ \text{c01}}$ All Tables  $\frac{1}{100}$ <br>= 01 : Table Field N Data Type Description Text container unitid Text unittitle Text Date/Time unitdate **Field Properties** General Lookup A field name can be up to 64 characters long<br>including spaces. Press F1 for help on field<br>names. Design view. F6 = Switch panes. F1 = Help Num Lock | 回 曲 四 <mark>当</mark>

The table I created, "c01," in design view:

…in datasheet view:

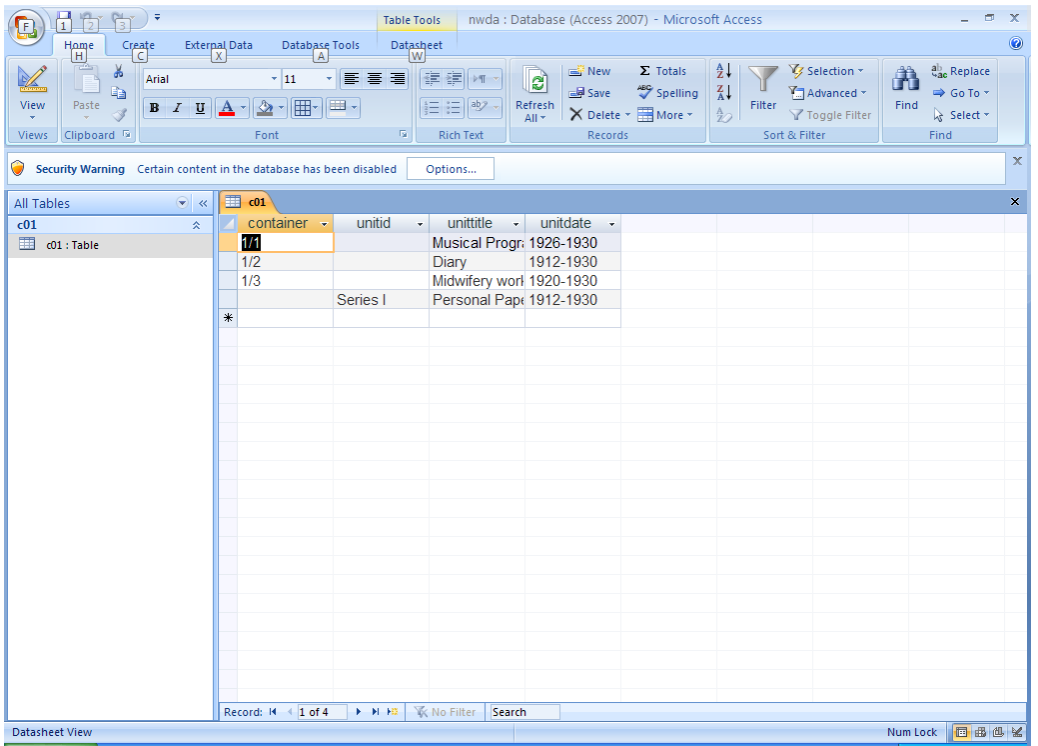

This is the XML I got after exporting (Each row of data is wrapped in a  $\langle c01 \rangle \langle c01 \rangle$  tag because that's the table name. It's easy to go through and change the 1's to 2's, etc., as needed):

```
<?xml version="1.0" encoding="UTF-8" ?>
```

```
- <dataroot xmlns:od="urn:schemas-microsoft-com:officedata" generated="2008-04-
    28T07:33:23">
\leq <c01>
 <unitid>Series I</unitid>
 <unittitle>Personal Papers</unittitle>
 <unitdate>1912-1930</unitdate>
   </c01>
\frac{1}{2} <c01>
 <container>1/1</container>
 <unittitle>Musical Programs</unittitle>
 <unitdate>1926-1930</unitdate>
   </c01>
- <c01>
 <container>1/2</container>
 <unittitle>Diary</unittitle>
 <unitdate>1912-1930</unitdate>
   </c01>
- <c01>
 <container>1/3</container>
 <unittitle>Midwifery work</unittitle>
 <unitdate>1920-1930</unitdate>
```
 $<$ /c01> </dataroot>

Here's the cleaned up version (some attributes added – others can be added using the NWDA DTD after pasting it into oXygen or XMetal; Microsoft stuff erased; <c01>'s changed to <c02>s as appropriate.) It doesn't give you the  $\langle did \rangle$  tags, but you add most of those in a find and replace operation on the  $\leq c01$  is and  $\leq c02$  is; or you could set up your institutional template so that you could copy and paste the pertinent information into existing  $\leq$ did $>$ tags.

```
\leq c01 level="series">
  <unitid>Series I</unitid> 
  <unittitle>Personal Papers</unittitle> 
  <unitdate normal="1912/1930">1912-1930</unitdate> 
<c02 level="file">
  <container type="box/folder">1/1</container> 
  <unittitle>Musical Programs</unittitle> 
  <unitdate normal="1926/1930">1926-1930</unitdate> 
   \langle c_0 c_1<c02 level="file">
<container type="box/folder">1/2</container> 
  <unittitle>Diary</unittitle> 
  <unitdate normal="1912/1930">1912-1930</unitdate> 
   </c02>
<c02 level="file">
<container type="box/folder">1/3</container> 
  <unittitle>Midwifery work</unittitle> 
  <unitdate normal="1920/1930">1920-1930</unitdate> 
</c02>
   </c01>
```